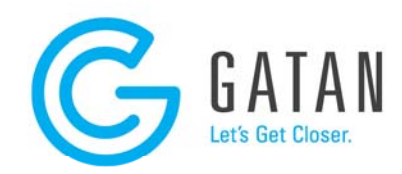

## GMS 2 Software Installation Instructions

This download contains a free license to install one copy of Gatan Microscopy Suite® (GMS) software, version 2.x on one computer. You can only install this program if no other Gatan software is present on the system. If an older version of GMS is present then first un-install this version, making sure that the license files are also removed.

- 1. This version of GMS runs on Windows XP and Windows 7 operating system. First make sure you have the latest version of the operating system installed by using Windows update.
- 2. Double click the file "LicenseInstaller.exe", and hit the "Install Licenses" button. Once the license has been installed, the License installer will exit automatically.
- 3. Download the GMS version 2.x installer from ftp://ftp.gatan.com/pub/software/PC/. Make sure you pick the file starting with GMS\_2\*, and also make sure you choose the right architecture, matching the licenses you have (e.g., 32- or 64-bit). The licenses provided here do not work with GMS version 1.x, and they also work only if the 32- or 64-bit choice matches. Save the downloaded file in any location.
- 4. Double click the downloaded \*.exe file to extract the actual installer.
- 5. Run the "Setup.exe" application inside the installer folder. The installer will guide you through the installation process and automatically install the right components.
- 6. Double click the "Gatan DigitalMicrograph" short‐cut now available on your desktop.